### **Программное обеспечение базовой станции дистанционной системы КТГ «MFMon»**

Руководство по эксплуатации

ООО «Юсонтек» 121205, г. Москва, тер. Сколково Инновационного Центра, ул. Нобеля, дом 5, пом. III, 17 www.usontec.com ADUSONTEC

Программное обеспечение «MFMon» предназначено для организации системы дистанционной кардиотокографии (КТГ) на базе персонального компьютера, функционирующего под управлением операционной системы Microsoft Windows версии 10, сборка «Redstone 2» (версия 1703) и более поздних.

Обследование КТГ предназначено для контроля и оценки состояния плода как в антенатальный (дородовой), так и интранатальный (родовой) период. Контроль состояния плода осуществляется на основе анализа данных частоты сердечных сокращений (ЧСС) плода, данных маточной активности (МА) и отметок шевелений. ЧСС плода формируется на основе обработки данных от ультразвукового датчика, значение МА — от тензометрического датчика, а отметки шевелений — от маркера шевелений в ручном режиме или на основе анализа низкочастотной составляющей ультразвукового доплеровского сигнала в автоматическом режиме.

Для получения данных, необходимых для анализа состояния плода, ПО взаимодействует с соответствующим оборудованием. Роль данного оборудования может выполнять либо USB модуль, либо комплект беспроводных датчиков с беспроводным интерфейсом Bluetooth.

Благодаря возможности функционирования ПО с несколькими экземплярами аппаратных средств контроля состояния плода, на его основе может быть организована система дистанционной КТГ, позволяющая проводить мониторирование 4х пациенток одновременно.

Кроме того, ПО предоставляет возможность взаимодействия с аппаратными средствами, обеспечивающими контроль за жизненными показателями матери, такими как: ЭКГ, SpO2 и НИАД.

К основным функциям программного обеспечения относятся возможности:

- построения трендов значений параметров: ЧСС плода, маточной активности, профиля двигательной активности (актограммы), отметок шевлений (в ручном и автоматическом режимах), ЧСС матери, значения сатурации (SpO2), маточной активности.

- построения кардиотокограммы — совокупности кривых ЧСС плода, маточной активности и отметок шевеления плода.

- сохранение и загрузка для последующего просмотра данных проведенных обследований во встроенной базе данных.

- отображение в числовом виде текущих значений показателей.

- формирование сигналов тревог с настраиваемыми характеристиками.

- вывод на печать.

- автоматический анализ КТГ.

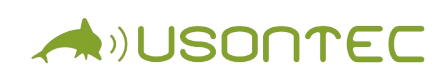

#### **Лицензирование.**

Набор доступных функций ПО определяется файлом лицензии, запрашиваемым у разработчика. Файл лицензии (\*.v2c) формируется на основе контрольного файла (\*.c2v), содержащего информацию об аппаратных средствах ПК пользователя и, таким образом, позволяющего его идентифицировать для защиты от нелегального копирования.

Для формирования файла \*.c2v и последующей активации файла лицензии предназначено приложение «LicMan.exe», входящее в комплект поставки ПО. При отсутствии файла лицензии на ПК пользователя данное приложение будет запущено автоматически.

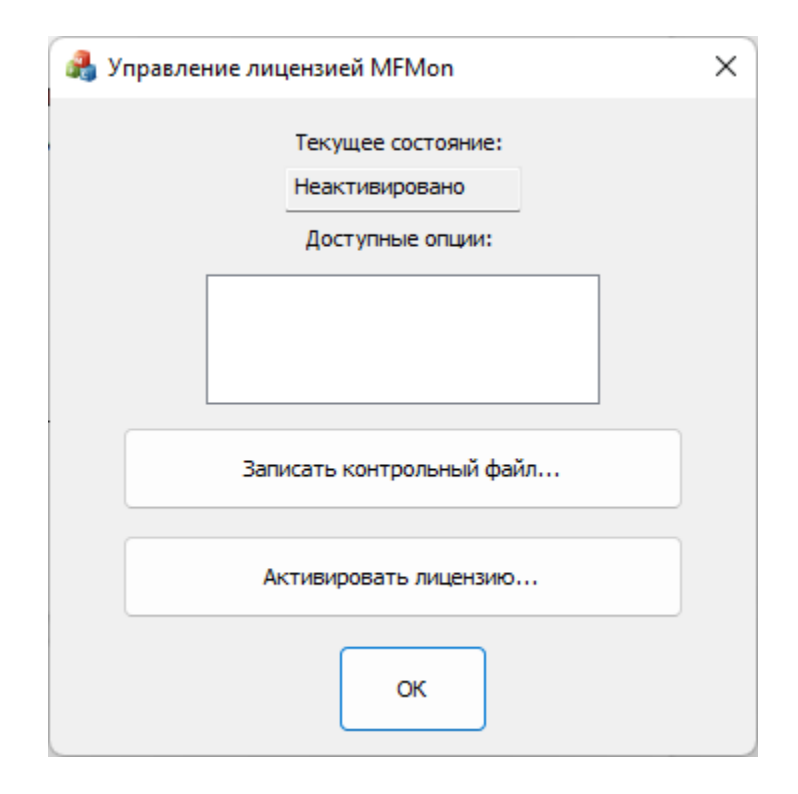

Рис. Окно приложения «LicMan.exe»

Для формирования файла \*.c2v необходимо нажать кнопку «Записать контрольный файл...» и указать место сохранения и имя файла.

Для активации сформированной по файлу \*.c2v лицензии необходимо нажать кнопку «Активировать лицензию...» и выбрать размещение файла \*.v2c.

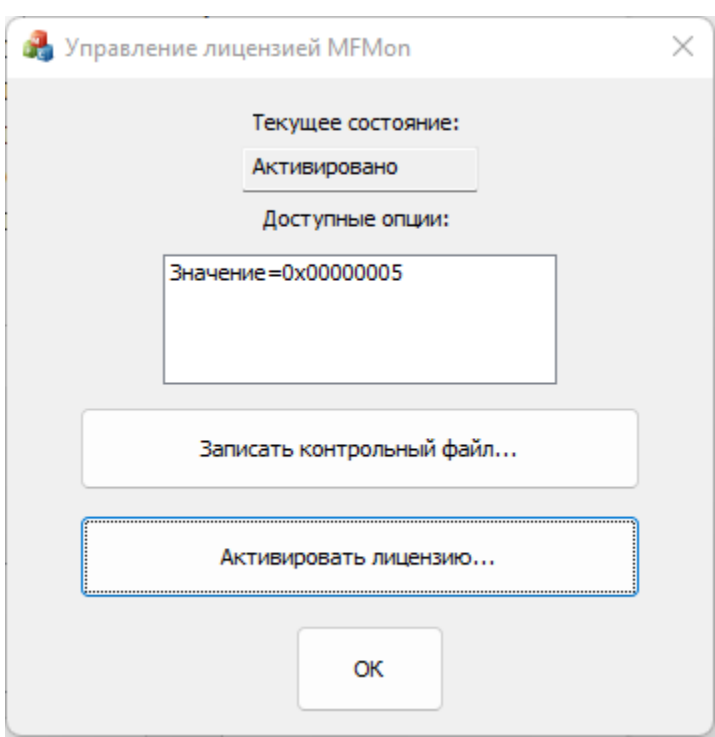

Рис. Результат активации файла лицензии.

При отсутствии файла лицензии запуск ПО возможен только в демонстрационном режиме

#### **Подключение комплекта датчиков Bluetooth.**

ADUSONTEC

Перед началом работы ПО с комплектом беспроводных датчиков необходимо осуществить процедуру сопряжения в операционной системе Windows. Для этого требуется проделать следующие действия:

- включить УЗ датчик, соединив его с ТОКО датчиком,

- активировать Bluetooth на ПК (Параметры, Устройства, перевести флажок Bluetooth в состояние «вкл»),

- произвести добавление Bluetooth устройства, выбрав устройство с серийным номером УЗ датчика с пиктограммой гарнитуры.

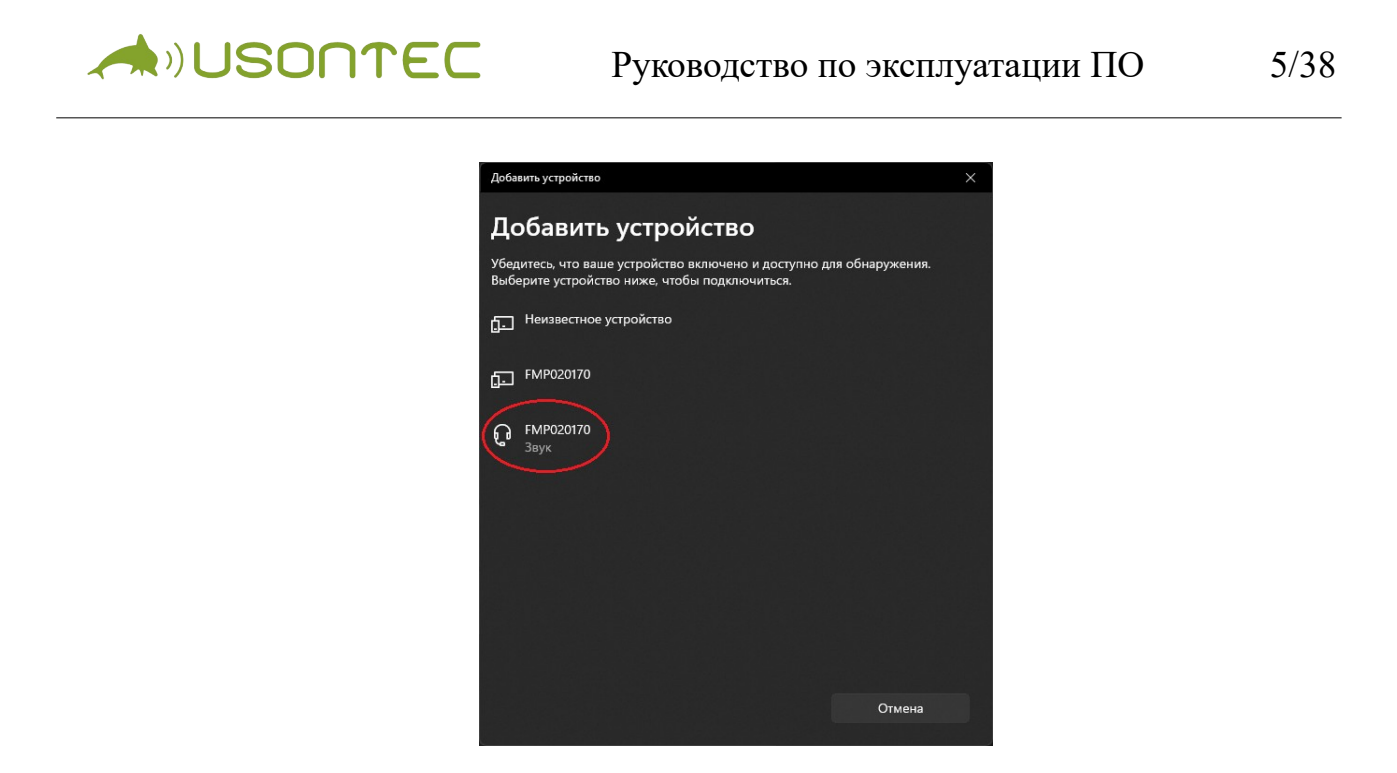

Рис. Сопряжение с беспроводным комплектом датчиков.

Интерфейс приложения «MFMon».

Для запуска приложения необходимо использовать исполняемый файл «MFMon.exe» из комплекта поставки.

**A**)JUSONTEC

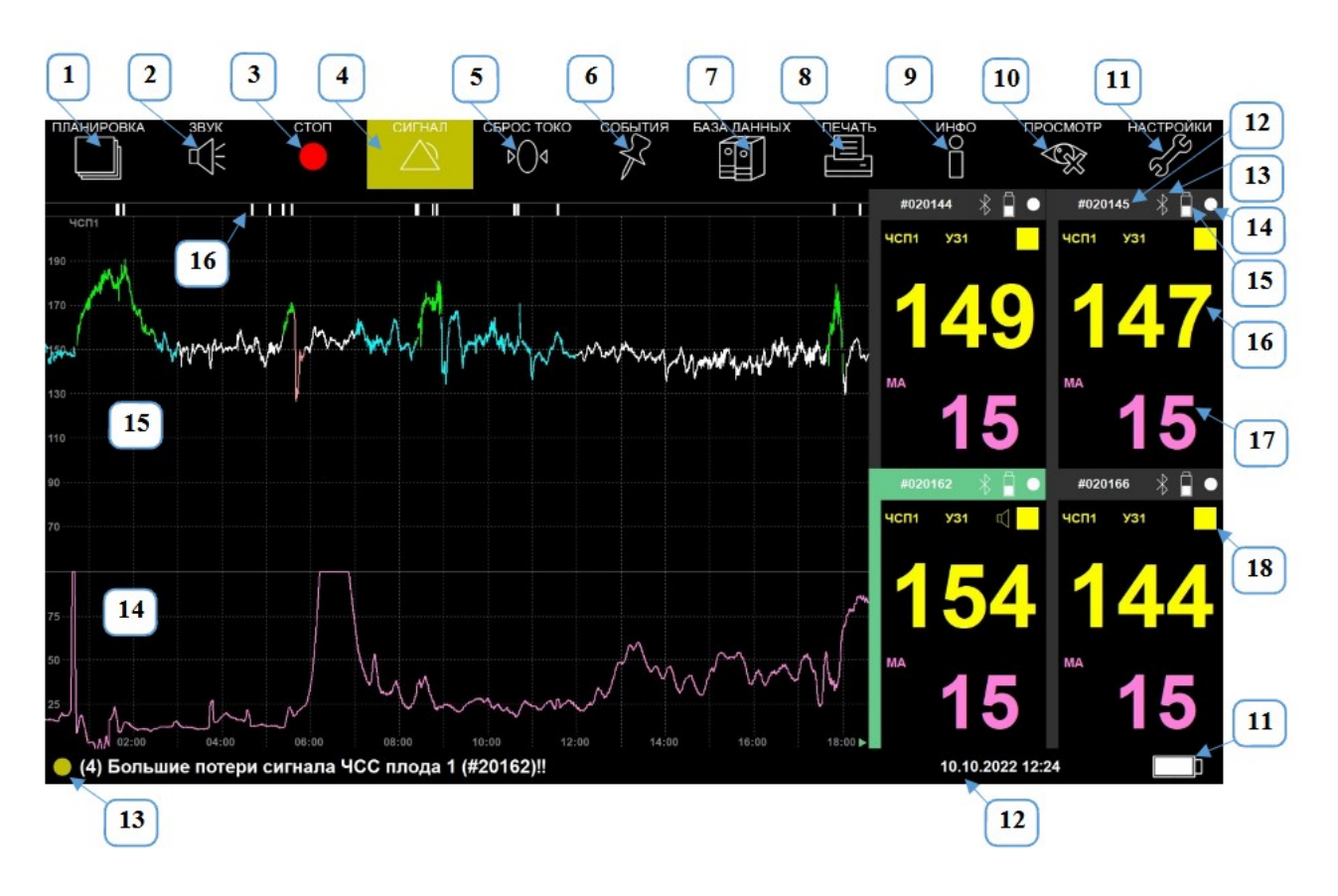

Рис. Графический интерфейс приложения «MFMon»

На рисунке выше представлен внешний вид графического интерфейса приложения при одновременной работе с 4мя комплектами беспроводных датчиков.

Графический интерфейс представлен следующими элементами:

1 – «ПЛАНИРОВКА» осуществляет переключение планировки экрана для отображения различной информации (кривых трендов, КТГ, табличных данных).

2 – «ЗВУК» регулировка громкости сигнала сердцебиений плода.

3 – «ЗАПИСЬ/СТОП» начать или остановить запись КТГ обследования.

4 – «СИГНАЛИЗАЦИЯ» деактивация текущего сигнала тревоги на 15 мин.

5 – «СБРОС ТОКО» обнуление значения маточной активности в начальное значение при его переустановке во время записи.

6 – «СОБЫТИЯ» выбор и установка клинических событий во время записи.

7 – «БАЗА ДАННЫХ» вызов окна базы данных пациентов и архивных

AILISONTEC

записей обследований.

8 – «ПЕЧАТЬ» вывод на печать результатов обследования.

9 – «ИНФО» отображение информации о текущем обследовании.

10 – «ПРОСМОТР» выход из режима просмотра данных обследования.

11 – «НАСТРОЙКИ» настройка параметров работы приложения.

12 – Серийный номер подключенного УЗ датчика.

13 – Значок Bluetooth. Его наличие сигнализирует об установленном соединении с комплектом беспроводных датчиков.

14 – Состояние заряда батареи комплекта датчиков.

15 – Индикатор записи. Наличие данного знака сигнализирует об осуществлении процесса записи для данного комплекта датчиков.

16 – Текущее значение ЧСС плода (уд/мин).

17 – Текущее значение маточной активности (у.е.).

18 – Качество сигнала ЧСС.

В центральной части интерфейса (позиция 2) располагается поле отображения КТГ для выбранного комплекта датчиков.

### *Кнопка «Планировка»*

При нажатии кнопки «Планировка» происходит переключение планировки экрана между режимами «Графики трендов», «КТГ» и отображения результатов автоматического анализа/событий .

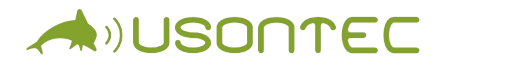

| Параметры КТГ                                                                                                    |                                            |                                                                                                    |
|----------------------------------------------------------------------------------------------------|--------------------------------------------|----------------------------------------------------------------------------------------------------|
| Время анализа<br>Потери сигнала<br>Базальная ЧСС<br>Акцелераций<br>Децелераций<br>Значимых децелераций<br>Высокая вариабельность<br>Низкая вариабельность<br>Синусоидальный ритм<br><b>LTV</b><br><b>STV</b><br>Частота осцилляций<br>Частота шевелений<br>Срокозависимые<br>параметры (38 недель) |                                            | 25.0 (≥0) мин<br>12.6 ( $\leq$ 0) %<br>129.5 (0-0) BPM<br>1<br>0<br>0(50)<br>9 мин<br>0 мин<br>$0$ ( $\leq$ 0) мин<br>48.8 мс, 13.7 ВРМ<br>10.4 (≥0) мс, 2.9 ВРМ<br>$2.51$ /мин<br>$0.0$ ( $\geq 0$ ) 1/час |
| Оценка КТГ                                                                                                    |                                            |                                                                                                    |
| 6 из 8 параметров в норме<br>критерии не соблюдены                                                                                                    |                                            |                                                                                                    |
| Сигнализация                                                                                                    |                                            |                                                                                                    |
| $06:53 - 07:06$                                                                                                    | Отсутствие связи с беспроводными датчиками |                                                                                                    |
| $07:37 - 07:46$                                                                                                    | Отсутствие связи с беспроводными датчиками |                                                                                                    |
| 14:09 - 16:40                                                                                                    |                                            | Большие потери сигнала ЧСС плода 1                                                                                                    |

Рис. Результаты автоматического анализа/событий

В поле отображаются рассчитанные в результате автоматического анализа параметры КТГ, оценка КТГ, отметки клинических событий и информация о времени и виде возникших сигналов тревоги (сигнализации).

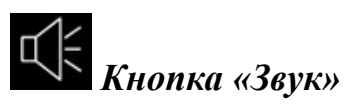

При нажатии кнопки «Звук» открывается окно регулировки громкости воспроизведения сигнала сердцебиений плода.

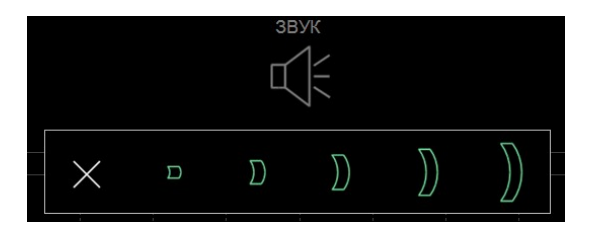

Рис. Окно регулировки громкости звуков

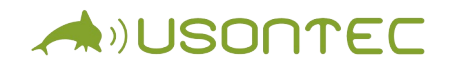

Для регулировки громкости нажмите на соответствующее деление (на одно из пяти). Для отключения звука нажмите кнопку «Х», при этом отображение кнопки «Звук» изменится.

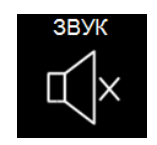

Рис. Кнопка «Звук» при выключенном звуке.

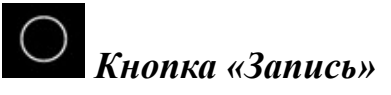

При нажатии кнопки «Запись» начнется запись данных обследования. Во время записи происходит запись графиков (трендов), их анализ, формирование сигналов тревоги. В режиме записи появятся дополнительные кнопки на верхней панели интерфейса Программы: «Стоп» (на месте кнопки «Запись»), «Сброс ТОКО» и «События».

# *Кнопка «Сброс ТОКО»*

При нажатии на кнопку «Сброс ТОКО» произойдет установка начального значения сократительной активности матки (МА, ТОКО). Использовать данную кнопку необходимо после переустановки датчика МА при выходе текущего значения МА за 99 у.е. (т.е. при отображении значения 100 у.е.).

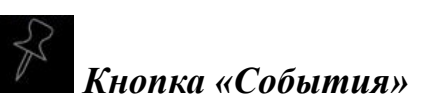

При необходимости добавления какого-либо события при записи нажмите кнопку «События» – откроется окно «Установка события».

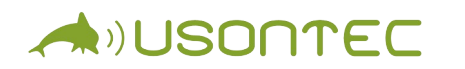

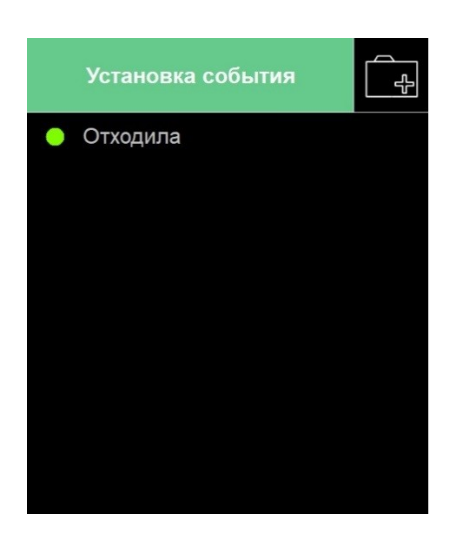

Рис. Окно «Установка события»

Нажмите кнопку «Добавить событие», в появившемся окне введите текстовое название события, далее нажмите кнопку «V» и в появившемся новом окне выберите цвет пиктограммы, которая будет отображаться рядом с текстовым названием события. В окне «Установка события» добавится введенное событие. Нажмите на него (или другое событие) и оно добавится в поле результатов автоматического анализа/событий с отображением времени добавления, а также в поле графиков.

# *Кнопка «Стоп»*

При нажатии кнопки «Стоп» запись остановится. Так же остановится формирование сигналов тревоги. После остановки появятся дополнительные кнопки: «Печать», «Сохранить» и «Инфо», при этом сама кнопка «Стоп» изменится на кнопку «Запись».

## *Кнопка «Сохранить»*

При нажатии кнопки «Сохранить» появится окно, в котором необходимо указать пациента (из списка или добавить нового), в папку которого будут сохранены результаты КТГ исследования.

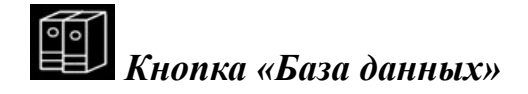

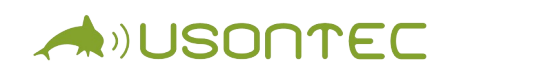

При нажатии кнопки «База данных» откроется окно «Загрузка».

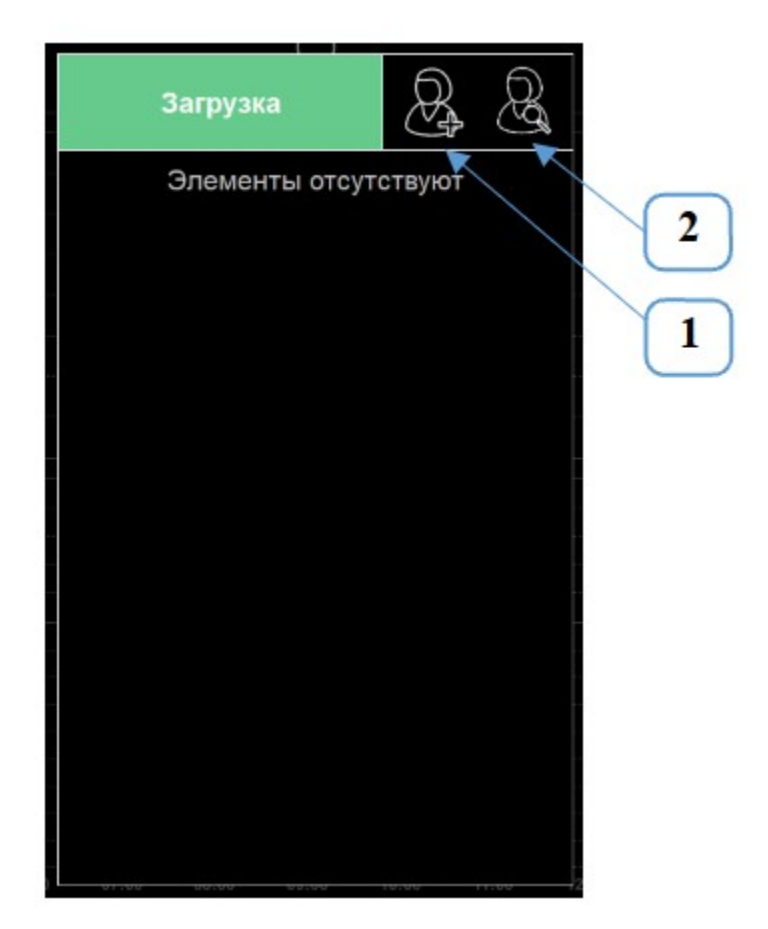

Рис. Окно «Загрузка»

В окне «Загрузка» отображается список всех добавленных в базу данных приложения пациентов. При необходимости добавления нового пациента нажмите кнопку «Добавить пациента» (позиция 1) и в появившемся окне введите данные пациента, после чего нажмите «V».

При большом списке пациентов можно воспользоваться фильтром (поиском), для этого нажмите кнопку «Поиск пациента» (позиция 2) и появившемся окне наберите первую(ые) букву(ы) фамилии пациента, после чего нажмите «V» – в окне отобразятся все пациенты, фамилии которых начинаются с этой(этих) букв.

При необходимости редактирования или удаления данных пациента щелкните правой кнопкой мыши по Фамилии пациента и выберите

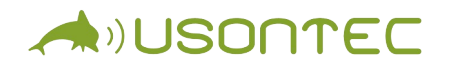

необходимое действие: «Редактировать…» или «Удалить».

### **]**<br>■ Кнопка «Печать»

При нажатии кнопки «Печать», в зависимости от настроек приложения, может быть два варианта событий:

- 1) результаты исследования сохранятся в виде изображения (в формате \*.png), если предварительно в настройках была отмечена галочкой « $V$ » опция «Печать в файл»;
- 2) результаты исследования отправятся на печать на подключенный принтер, если при этом в настройках была снята галочка «V» с опции «Печать в файл». Перед тем как отправлять результаты на печать необходимо подключить принтер и произвести его настройку в ОС Windows в соответствии с инструкцией принтера.

# *Кнопка «Инфо»*

При нажатии кнопки «Инфо» откроется окно с краткой информацией о текущем обследовании:

- Имя пациента;
- Срок беременности;
- Время начала записи;
- Имя врача.

### *Кнопка «Просмотр»*

При нажатии кнопки «Просмотр» закрываются отображаемые интерфейсе результаты КТГ исследования, загруженные для просмотра. Если было открыто несколько результатов КТГ исследования, то при нажатии этой кнопки закроется последний открытый результат, т.е. текущий отображаемый результат.

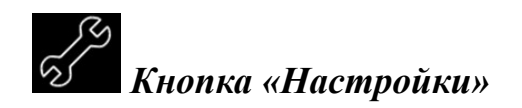

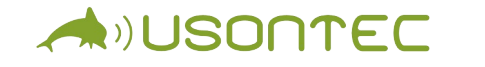

При нажатии кнопки «Настройки» откроется вкладка «Настройки» со следующими разделами настройки.

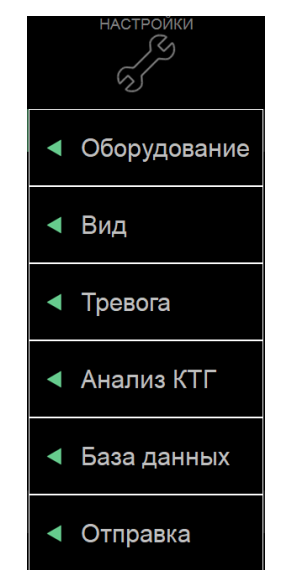

Рис. Разделы вкладки «Настройки»

В **разделе «Оборудование»** находятся общие настройки Системы и при нажатии открываются следующие пункты.

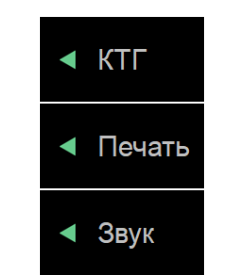

Рис. Раздел «Оборудование»

При нажатии «КТГ» откроется опция «Актограмма». Для включения функции отображения двигательной активности плода установите галочку «V».

При нажатии «Печать» откроется опция «Печать в файл». Если установить галочку «V», то при нажатии кнопки «Печать» (в интерфейсе приложения) результаты КТГ исследования сохраняться в виде изображения. Если убрать галочку, то при нажатии кнопки «Печать» результаты отправятся на печать на подключенный к системе принтер.

При нажатии «Звук» откроются опции «Компрессор», «Громкость щелчков» и «Громкость тревоги». Если установить галочку опции «Компрессор», то будет производится сжатие динамического диапазона звукового сигнала сердцебиений плода для выделения звуков малой громкости. В опции «Громкость щелчков» можно выбрать один из 5 уровней громкости щелчков, которые возникают при нажатии кнопок интерфейса: «выключен звук», «1», «2» «3» и «4». В опции «Громкость тревоги» можно выбрать один из 4 уровней громкости сигналов тревоги: «1», «2», «3» и «4». Полностью выключить звук сигналов тревоги невозможно в целях обеспечения безопасности, однако, имеется возможность временно отложить звуковую сигнализацию.

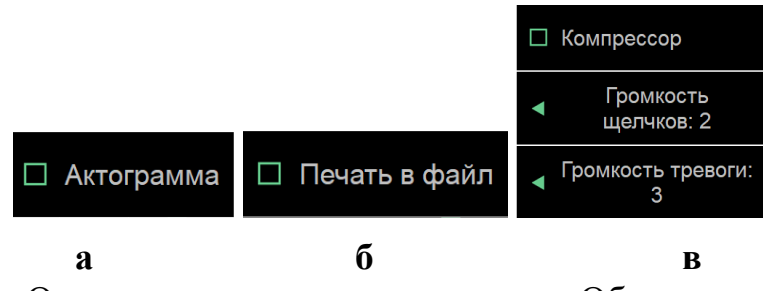

Рис. Опции пунктов настроек раздела «Оборудование»

В **разделе «Вид»** находятся настройки вида КТГ и данных медицинского учреждения и открывается два пункта настроек.

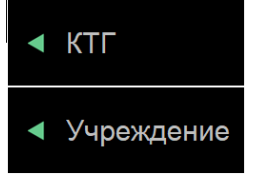

Рис. Раздел «Вид»

При нажатии кнопки «КТГ» откроются опция выбора «Стандарта» отображения КТГ и опция выбора «Масштаба» отображения КТГ. В опции «Стандарт» можно выбрать один из двух стандартов: «Европа» (диапазон измерения ЧСП от 50 до 210 уд./мин) и «США» (диапазон измерения ЧСП от 30 до 240 уд./мин). В опции «Масштаб» можно выбрать одно из значений: «0,5», «1», «2», «3». Единицей измерения масштаба является «см/мин».

При нажатии кнопки «Учреждение» откроются опции текстового и

цифрового ввода данных медицинского учреждения: «Наименование», «Отделение», «Адрес», «Телефон». При нажатии на одну из этих опций появиться экранная клавиатура для ввода текстовой или цифровой информации.

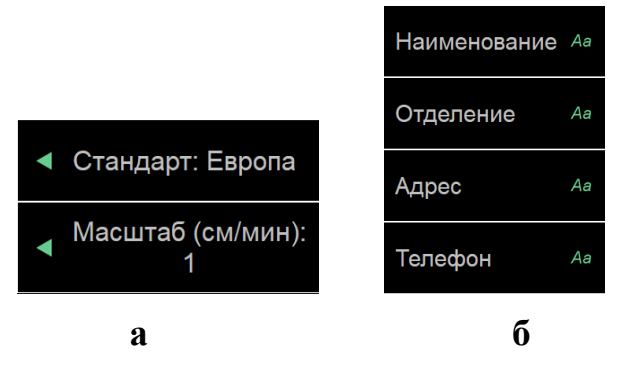

Рис. Пункты раздела «Вид»

В **разделе «Тревога»** находятся настройки системы сигнализации. В данном разделе возможна регулировка только при авторизации пользователя (врача), в ином случае – регулировка невозможна.

В **разделе «Анализ КТГ»** находятся настройки автоматического анализа КТГ. В опции «Вид анализа» возможно выбрать один из 3 вариантов: «Выкл», «Антенатальный», «Интранатальный».

При выборе «Выкл» – автоматический анализ КТГ не проводится.

При выборе «Антенатальный» (данный вариант используется в течение всей беременности до момента родов) – выполняется автоматический анализ КТГ по одному из трёх вариантов: «по Krebs/Fischer» (Фишер-Кребсу), «FIGO» (директивам FIGO), «Пользовательская» (по настройкам пользователя (врача)). При выборе «Пользовательская» необходимо задать критерии анализа КТГ, для этого выберите «Пользовательский критерий» – откроется окно «Редактирование критерия».

**ADJUSONTEC** 

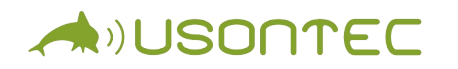

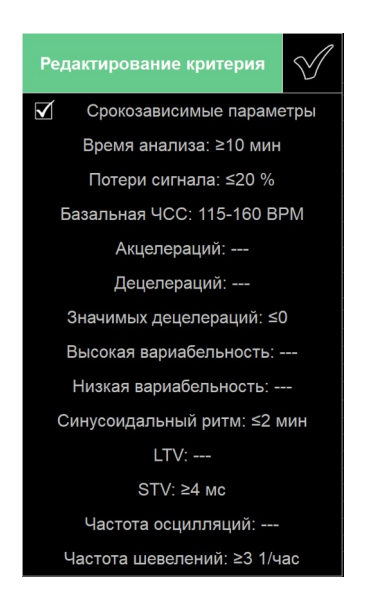

Рис. Окно «Редактирование критерия»

Для регулировки значений щелкните левой кнопкой мыши по необходимому критерию и введите минимальное и максимальное значение с помощью цифровой клавиатуры. По завершению регулировок нажмите «V». Для возвращения заводских пользовательских настроек выберите в разделе «Анализ КТГ» пункт «Критерии по умолчанию».

При выборе «Интранатальный» (данный вариант используется только при родах) – выполняется автоматический анализ КТГ только по директивам «FIGO».

В **разделе «База данных»** находятся настройки базы данных пациента (опция «Путь») и данных врача (опция «Врач»).

При нажатии опции «Путь» откроется окно «Выбор каталога» в котором необходимо указать путь (адрес) папки, в которую будут сохраняться и из которой будут загружаться данные пациентов (при нажатии кнопки «База данных») и их результаты КТГ исследований.

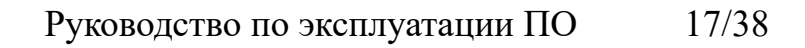

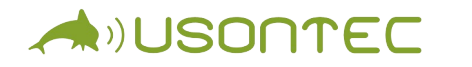

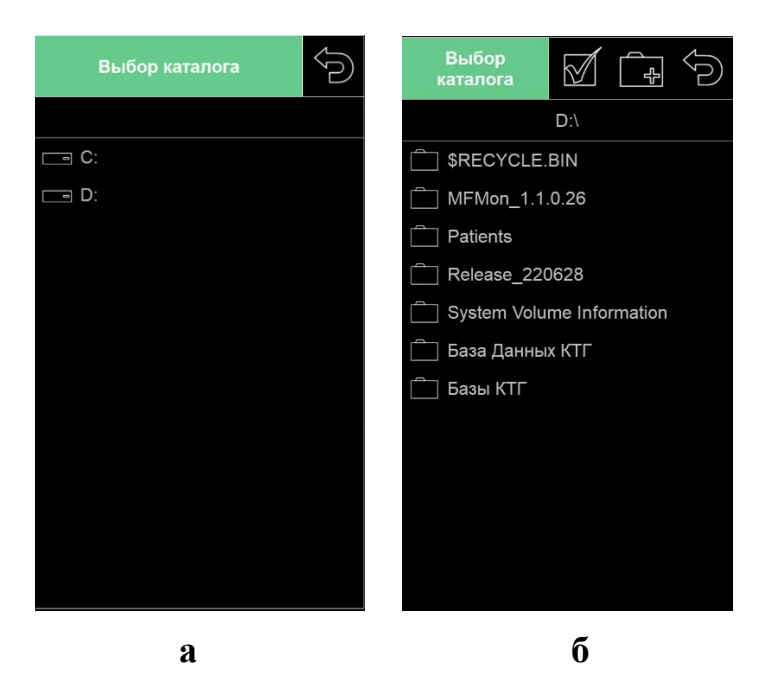

Рис. Окно «Выбор каталога»

Для создания новой папки нажмите кнопку «Добавить папку» и введите название папки, после чего нажмите «V».

При нажатии опции «Врач» откроется окно «Выбор врача» , позволяющее авторизоваться пользователю.

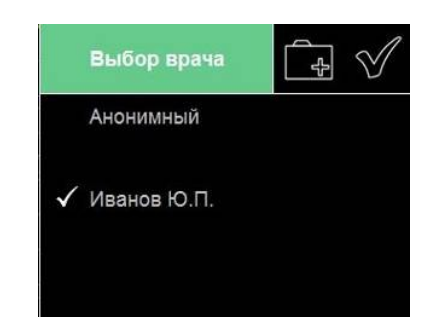

Рис. Окно «Выбор врача»

В окне «Выбор врача» доступные следующие опции:

 выбор «Анонимный» – Программа будет работать без авторизованного пользователя (врача) с заводскими настройками «По умолчанию». В режиме «Анонимный» могут быть недоступны некоторые функции Программы, например, будет не доступна настройка системы

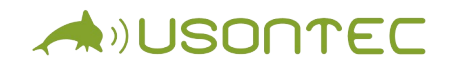

сигнализации;

- выбор врача из списка Программа будет работать с ранее авторизованным пользователем (врачом), при этом все настройки будут персонализированы. При изменении настроек они автоматически будут сохраняться и привязываться к текущему пользователю (врачу);
- добавление нового врача позволяет добавить нового пользователя (врача). Необходимо будет ввести данные врача и присвоить пароль.

Пароль необходим для ограничения доступа к настройкам системы сигнализации. Без присваивания пароля настройка системы сигнализации не доступна.

В **разделе «Отправка»** находятся настройки для передачи данных КТГ на внешнюю станцию (опция «Станция») или по почте (опция «E-mail»).

При нажатии опции «Станция» появится список пунктов для настройки передачи данных КТГ на внешнюю станцию. Доступна функция отправки данных КТГ online (онлайн).

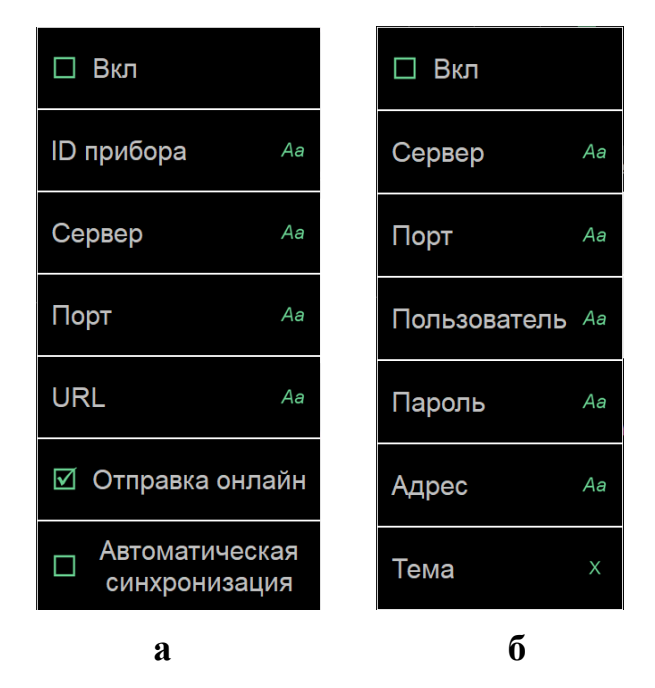

Рис. Список пунктов опций «Станция» и «E-mail»

При нажатии опции «E-mail» появится список пунктов для настройки передачи данных КТГ по почте.

Чтобы активировать данные опции необходимо установить галочку «V»

ANUSONTEC

перед пунктом «Вкл».

#### *Поле значений ЧСП и МА*

Поля значений ЧСП и МА располагаются в правой части графического интерфейса приложения. Количество полей определяется количеством комплектов оборудования фетального мониторирования. Максимально могут отображается 4 поля, на каждом из которых отображаются числовые значения, получаемые от 4 разных комплектов датчиков. Поля идентичны друг другу и различаются только нумерацией.

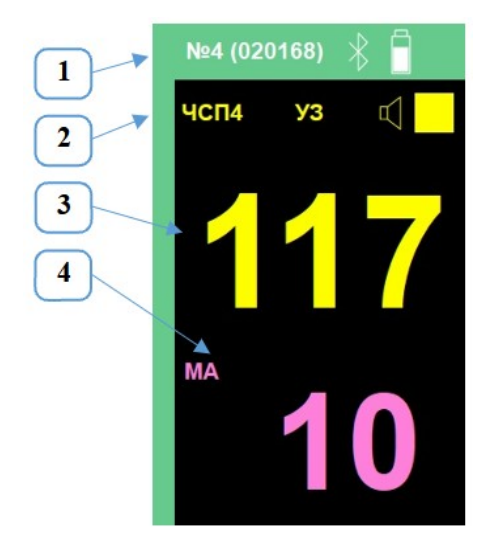

Рис. Поле значений ЧСП и МА.

В верхней рамке (позиция 1) поля отображаются номер поля (максимум 4), значок «Bluetooth» (мигает при попытке подключения) и значок «Батарея» (отображает текущий заряд батареи УЗ датчика). В режиме записи в рамке рядом со значком «Батарея» появляется значок «Запись».

Чуть ниже рамки, в верхней части поля (позиция 2) отображаются обозначение параметра частоты сердечных сокращений «ЧСП4» (для поля №4), ультразвукового датчика «УЗ», значок «Динамик» и квадратный значок «Состояние» (отображает качество сигнала: если значок не закрашен, то сигнал слабый или отсутствует, а если значок полностью окрашен, то сигнал хороший). Значок «Динамик» является индикатором того, что воспроизводимый в данный момент звуковой сигнал сердцебиений плода относится к данному комплекту оборудования фетального мониторирования.

Ниже (позиция 3) отображается текущее значение ЧСП (в уд./мин).

Отображение трёх дефисов «---» означает, что данные ЧСП неопределены.

Ниже (позиция 4) отображаются обозначение параметра сократительной активности матки «МА» и его текущее значение (в у.е.).

#### *Поле графиков ЧСП и МА*

ANUSONTEC

Поле графиков (трендов) ЧСП и МА располагается в центральной части чуть слева графического интерфейса Программы. В поле графиков отображаются графики (тренды) ЧСП и МА выбранного поля значений или графики загруженных результатов КТГ исследования из базы данных.

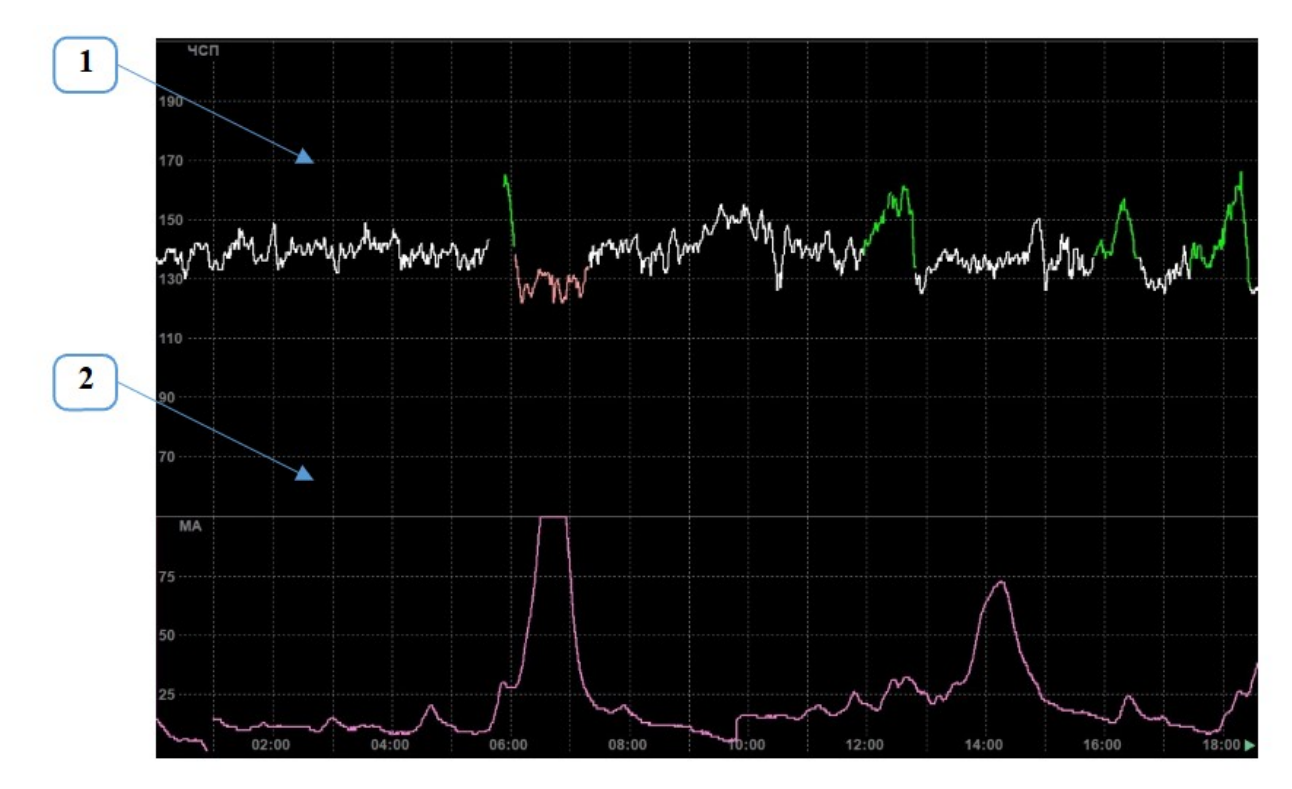

Рис. Поле графиков ЧСП и МА

В области «ЧСП» (позиция 1) отображается график (тренд) частоты сердечных сокращений. График «рисуется» на координатном поле, в котором по вертикали находятся значения ЧСП, а по горизонтали – время. Участки графика, при выявлении характерных фрагментов в результате автоматического анализа, могут окрашиваться разными цветами.

В области «МА» (позиция 2) отображается график сократительной

активности матки (маточной активности). График выводится на координатном поле, в котором по вертикали находятся значения МА (ТОКО), а по горизонтали – время.

Вид КТГ можно изменить в «Настройках» программы, например, масштаб по времени.

В верхней части поля в режиме записи при указании событий будут устанавливаться цветные «флажки», соответствующие цветам указанных событий.

С помощью нажатия правой кнопкой мыши на поле КТГ производится вызов меню.

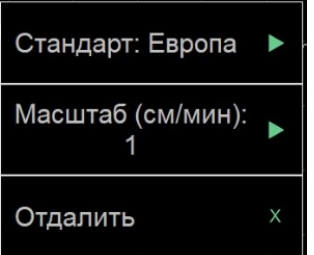

Рис. Меню поля графиков ЧСП и МА

Для одновременного вывода всех полей КТГ, в соответствии с количеством подключенного оборудования, необходимо выбрать пункт меню «Отдалить».

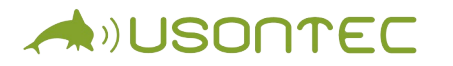

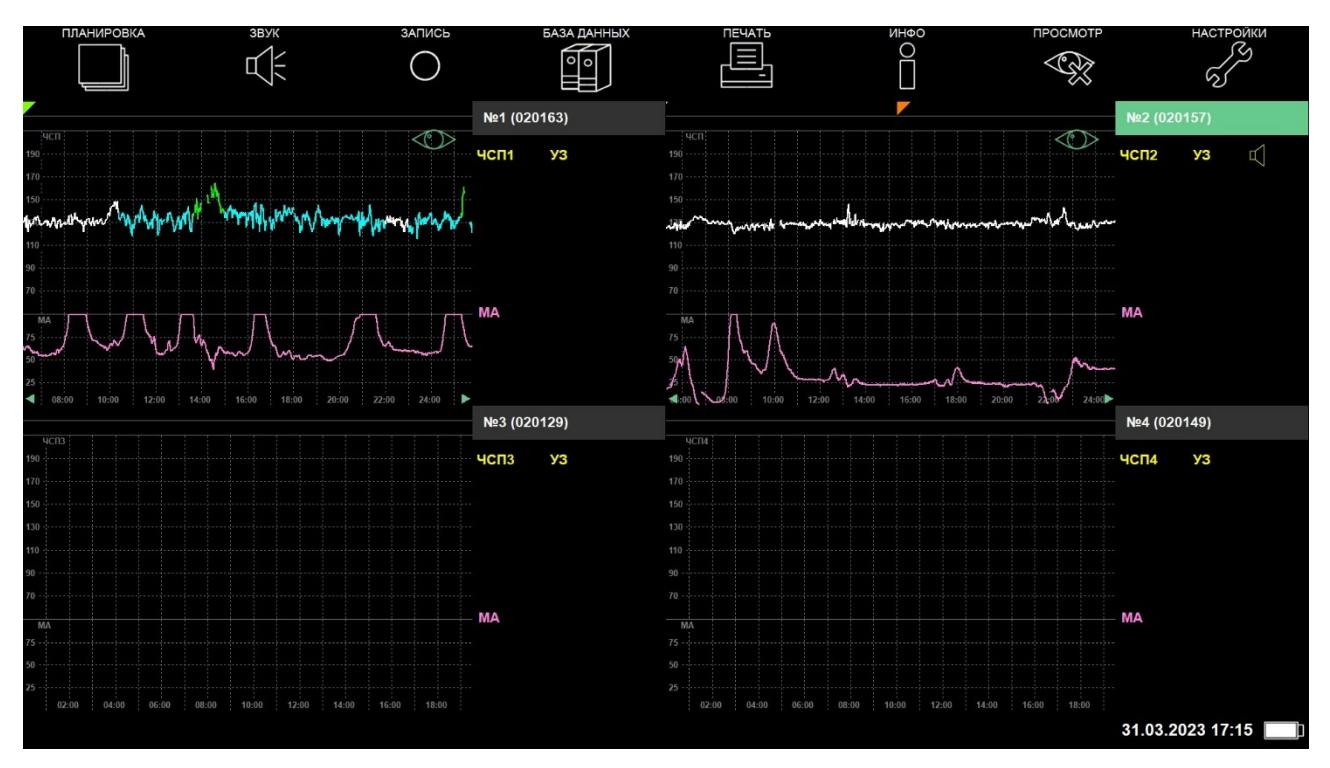

Рис. Вид 4х полей графиков КТГ

Для просмотра одного поля КТГ во всей доступной области экрана необходимо выбрать пункт меню «Приблизить».

#### **Система сигнализации**

Система сигнализации (тревога) предназначена для звукового и визуального оповещения оператора (врача) о возникновении потенциальной опасности для плода (пациента).

Предварительные установки системы сигнализации производятся в «Настройках» во вкладке «Тревога». Предварительные установки системы сигнализации может устанавливать только авторизованный пользователь (врач), для этого установки защищены паролем пользователя (врача).

При каждом включении Программы пользователь (врач) автоматически устанавливается «Анонимный», а установки системы сигнализации выставляются в соответствии со значениями «по умолчанию».

Для настройки сигнализации (тревоги) авторизуйтесь (выберите врача или добавьте нового), введите пароль, откройте «Настройки» и выберите раздел «Тревога». В появившейся вкладке можно установить галочку «V», если требуется вернуть настройки «По умолчанию», либо выбрать «ЧСП» – для настройки системы сигнализации.

При установке настроек «По умолчанию» будут установлены следующие пороги и значения:

- потери сигнала ЧСП 25 %;

**A** DISONTEC

- верхняя граница ЧСП 180 уд./мин;
- нижняя граница ЧСП 110 уд./мин;
- синусоидальный ритм 2 мин.

При нажатии «ЧСП» откроется вкладка с возможными настройками значений.

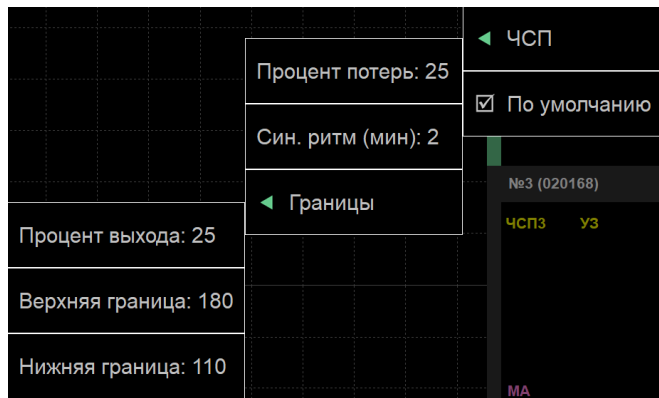

Рис. Вкладка «ЧСП» в разделе «Тревога»

Во вкладке можно изменить следующие параметры:

- «**Процент потерь**» установка значения порога потери ультразвукового сигнала. Данный порог может принимать значения от 15 % до 50 % с шагом 5 %. Включение сигнализации происходит если на интервале в 2 минуты происходит потеря сигнала более заданного процента;
- «**Син. ритм (мин)**» установка допустимой длительности эпизода синусоидального ритма. Для выбора доступны целочисленные значения от 2 до 10 мин. Включение тревожной сигнализации происходит если программа фиксирует синусоидальный ритм на протяжении заданного интервала;
- «**Границы**» установка верхней (тахикардия) и нижней (брадикардия) границ нормы частоты сердечных сокращений плода (ЧСП). Верхняя граница может принимать значения от 160 до 210 уд./мин. Нижняя

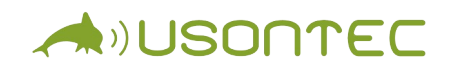

граница может принимать значения от 60 до 120 уд./мин. Также необходимо установить процент выхода, который может принимать значения от 15 % до 50 %. Все значения выбираются из доступного интервала с шагом 5 единиц.

Включение тревожной сигнализации происходит, если в течение двухминутного интервала количество ударов, вышедших за установленные пределы, превысит заданное количество. Это означает, что минимальное время регистрации опасной ситуации до срабатывания тревожной сигнализации составит 18 секунд.

#### **Приоритеты сигналов тревог**

В зависимости от потенциального риска опасной ситуации сигналы тревог имеют высокий, средний и низкий приоритеты. В зависимости от приоритета возникшей опасной ситуации система сигнализации генерирует разные звуковые и цветовые сигналы.

При возникновении нескольких опасных ситуаций звуковые и цветовые сигналы генерируются в соответствии с ситуацией, имеющей наивысший приоритет.

Если в один момент времени наблюдается несколько разных опасных ситуаций одного приоритета, то отображается опасная ситуация, возникшая позднее.

Для контроля все опасные ситуации отображаются попеременно в статусной строке внизу на экране.

#### *Высокий приоритет*

Нарушения порогов физиологических параметров плода являются случаями наивысшего приоритета. К данному приоритету относятся сигналы тревог, возникающие при выходе за установленные пределы параметры ЧСП.

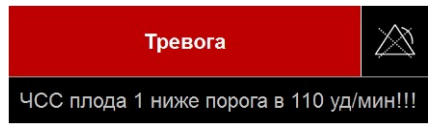

Рис. Пример тревожной сигнализации высокого приоритета (красный цвет)

Данное сообщение имеет красную мигающую полосу и текст, информирующий об опасной ситуации с тремя знаками восклицания. Характеристики мигания:

- **A**<sup>j</sup>USONTEC
	- частота 2 Гц;
	- скважность 50 %.

На фоне цветовой индикации также возникает звуковой сигнал со следующими характеристиками:

- центральная частота 500 Гц;
- количество импульсов в серии 10;
- интервал между сериями 3 с.

#### *Средний приоритет*

К данному приоритету относятся, например, сигналы тревог, возникающие при больших потерях ультразвукового сигнала.

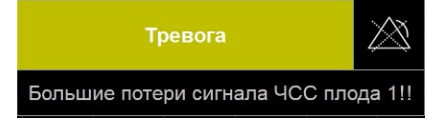

Рис. Пример тревожной сигнализации среднего приоритета (желтый цвет)

Данное сообщение имеет желтую мигающую полосу и текст, информирующий об опасной ситуации с двумя знаками восклицания.

Характеристики мигания:

частота 1 Гц;

– скважность 50 %.

На фоне цветовой индикации также возникает звуковой сигнал со следующими характеристиками:

- центральная частота 500 Гц;
- количество импульсов в серии 3;
- интервал между сериями 5 с.

#### *Низкий приоритет*

К данному приоритету относятся, например, сигналы тревог, возникающие при следующих условиях:

- отсутствие подключения датчиков;
- низкий заряд батареи.

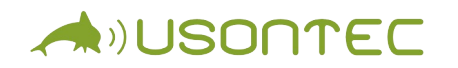

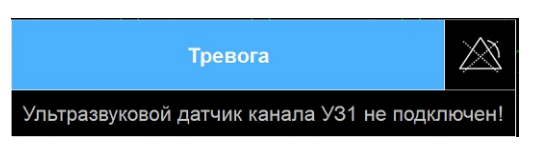

Рис. Пример тревожной сигнализации низкого приоритета (синий цвет)

Данное сообщение имеет синюю постоянно горящую полосу и текст, информирующий об опасной ситуации с одним знаком восклицания.

На фоне цветовой индикации также возникает звуковой сигнал со следующими характеристиками:

- центральная частота 500 Гц;
- количество импульсов в серии 2;
- интервал между сериями 15 с.

#### *Информационный сигнал*

Данный тип сигнала возникает, например, при соблюдении критериев нормы КТГ и не является настраиваемым.

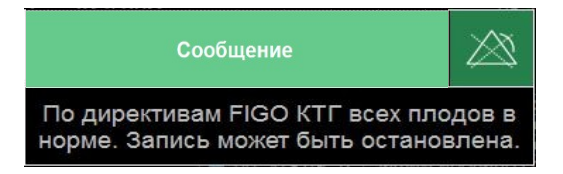

Рис. Пример информационного сигнала

Звуковой информационный сигнал имеет следующие характеристики:

- центральная частота 300 Гц;
- количество импульсов в серии 1;
- интервал между сериями 15 с.

#### *Регистрация опасных ситуаций*

Все опасные ситуации, регистрируемые в процессе записи КТГ, заносятся в таблицу в поле результатов автоматического анализа/событий. В процессе записи происходит автоматическое резервное сохранение результатов КТГ, в том числе и зарегистрированных опасных ситуаций, каждые 30 с на встроенном

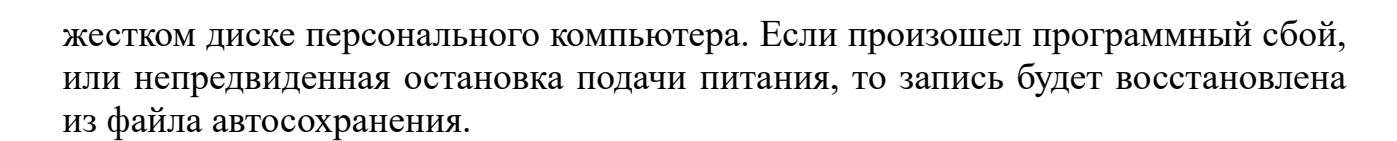

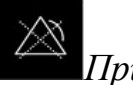

ADUSONTEC

*Приостановка сигналов*

Для приостановки сигнала тревоги нажмите кнопку «Приостановка тревоги». Звуковой сигнал приостановится после завершения одного цикла звучания, а сообщение исчезнет.

На верхней панели меню появится кнопка тревоги с цветом, соответствующим приоритету опасной ситуации. Если в течение 15 минут опасная ситуация не будет устранена, то сигнал тревоги и сообщение восстановятся.

#### **Автоматический анализ КТГ**

В ПО дистанционной системы реализован автоматический анализ КТГ. В данную функцию входит:

- выделение цветом характерных участков графика ЧСС (акцелераций, децелераций и т.д.);
- расчет основных параметров КТГ (базальная ЧСС, STV, LTV и т.д.);
- формирование оценки КТГ на основе выбранного метода.

Автоматический анализ КТГ выполняется только в том случае, когда включена соответствующая функция в меню настроек. Автоматический анализ КТГ производится в последовательности, приведенной ниже, и начинается с выделения характерных участков кривой ЧСС.

Соответствие цвета графика ЧСС представлено в таблице ниже.

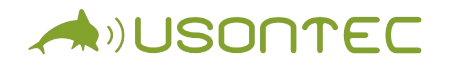

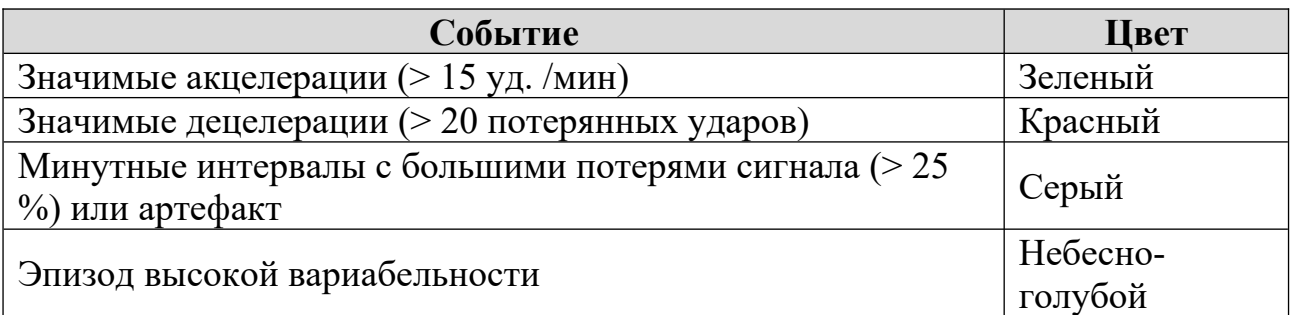

Автоматический анализ КТГ состоит из следующих этапов:

- 1) обработка характерных участков кривой ЧСС;
- 2) формирование базального уровня;
- 3) поиск акцелераций;
- 4) поиск децелераций;
- 5) расчет базальной ЧСС;
- 6) расчет значений вариабельности STV и LTV;
- 7) поиск эпизодов высокой и низкой вариабельности.

#### *Выделение характерных участков кривой ЧСС*

На данном этапе производится выделение характерных участков кривой ЧСС путем исключения участков с большими потерями сигнала (25 % и более). Такие интервалы помечаются серым цветом и исключаются из дальнейшего анализа кривой ЧСС.

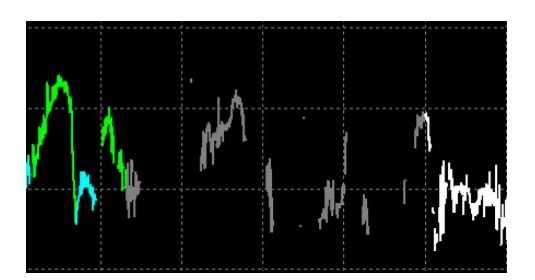

Рис. Эпизод потери сигнала

Артефактом считается резкое изменение ЧСС (более чем на 20 уд./мин), которое затем возвращается к первоначальному значению. Эти участки записи также помечаются серым цветом и исключаются из анализа.

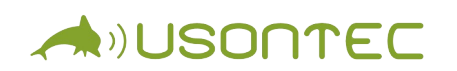

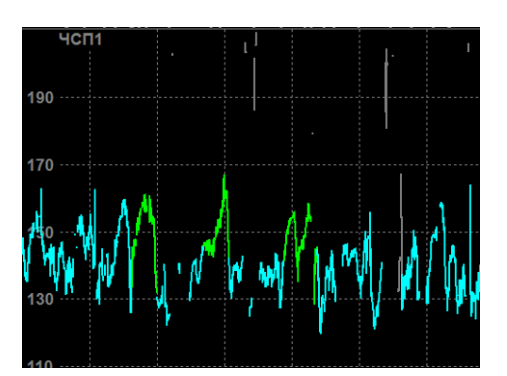

Рис. Эпизод с артефактом

Артефактные участки могут появляться на записи при плохом качестве сигнала ЧСС плода, а также при наличии в нем сигналов сердечной деятельности матери.

Кроме того, на данном этапе анализа КТГ производится исключение участков кривой ЧСС, относящихся к «октавной ошибке».

#### *Формирование базального уровня*

На данном этапе происходит формирование базального уровня. Базальный уровень отражает медленные изменения ЧСС, относительно него определяются акцелерации и децелерации. Базальный уровень кривой ЧСС определяется на основе ее статистического анализа.

#### *Поиск акцелераций*

На данном этапе производится поиск акцелераций. Акцелерацией называется превышение ЧСС базального уровня, длящееся минимум 15 с и достигающее максимального отклонения от базального уровня 15 уд./мин и более. Акцелерации отмечаются на кривой ЧСС зеленым цветом.

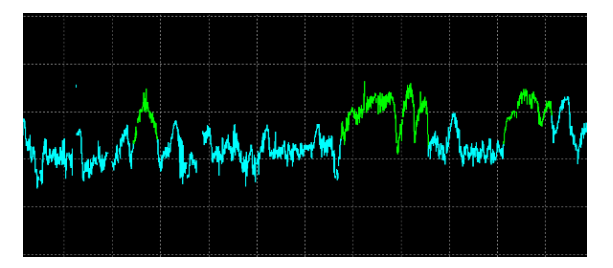

Рис. Акцелерации на кривой ЧСС плода.

Если во время акцелерации происходит потеря сигнала длительностью более 15 с, то Программа прекращает ее дальнейший поиск и при возобновлении сигнала с ЧСС около базального уровня, не засчитывает участок за акцелерацию.

#### *Поиск децелераций*

ANUSONTEC

На данном этапе производится поиск децелераций. Децелерацией называется снижение ЧСС относительно базального уровня, длящееся минимум 15 с и достигающее максимального отклонения от базального уровня 15 уд./мин и более. Для всех найденных децелераций производится расчет площади, в зависимости от которой децелерации классифицируются следующим образом:

- незначимая, если площадь децелерации менее 20 ударов;
- значимая, если площадь децелерации 20 ударов и более.

Значимые децелерации отмечаются на кривой ЧСС красным цветом, а незначимые – бледно-красным цветом.

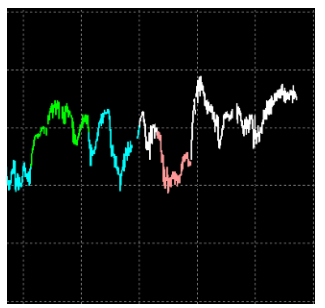

Рис. Децелерация.

Если во время децелерации происходит потеря сигнала длительностью более 15 с, то Программа прекращает ее дальнейший поиск и при возобновлении сигнала с ЧСС около базального уровня, не засчитывает участок за децелерацию.

Далее при автоматическом анализе КТГ производится расчет ее параметров.

#### *Расчет базальной ЧСС*

На данном этапе производится расчет базальной ЧСС. Базальной ЧСС является среднее значение ЧСС за интервал наблюдения без учета акцелераций и децелераций. В программе автоматического анализа базальная ЧСС

рассчитывается как средний базальный уровень за интервал наблюдения.

#### *Расчет значений вариабельности STV и LTV*

ANUSONTEC

На данном этапе производится расчет значений вариабельности STV и LTV. Для проведения расчета параметров вариабельности, кривая ЧСС разбивается на минутные интервалы. Расчет вариабельности выполняется только на тех интервалах, которые не содержат децелерацию или ее часть, а также процент потери сигнала на которых не превышает 25 %. Для получения значений параметров вариабельности за более длительный промежуток времени производится усреднение значений этих параметров для всех входящих в него минутных интервалов. Данные параметры рассчитываются как в миллисекундах, так и в ударах в минуту. Описание рассчитываемых значений вариабельности представлено в таблице ниже.

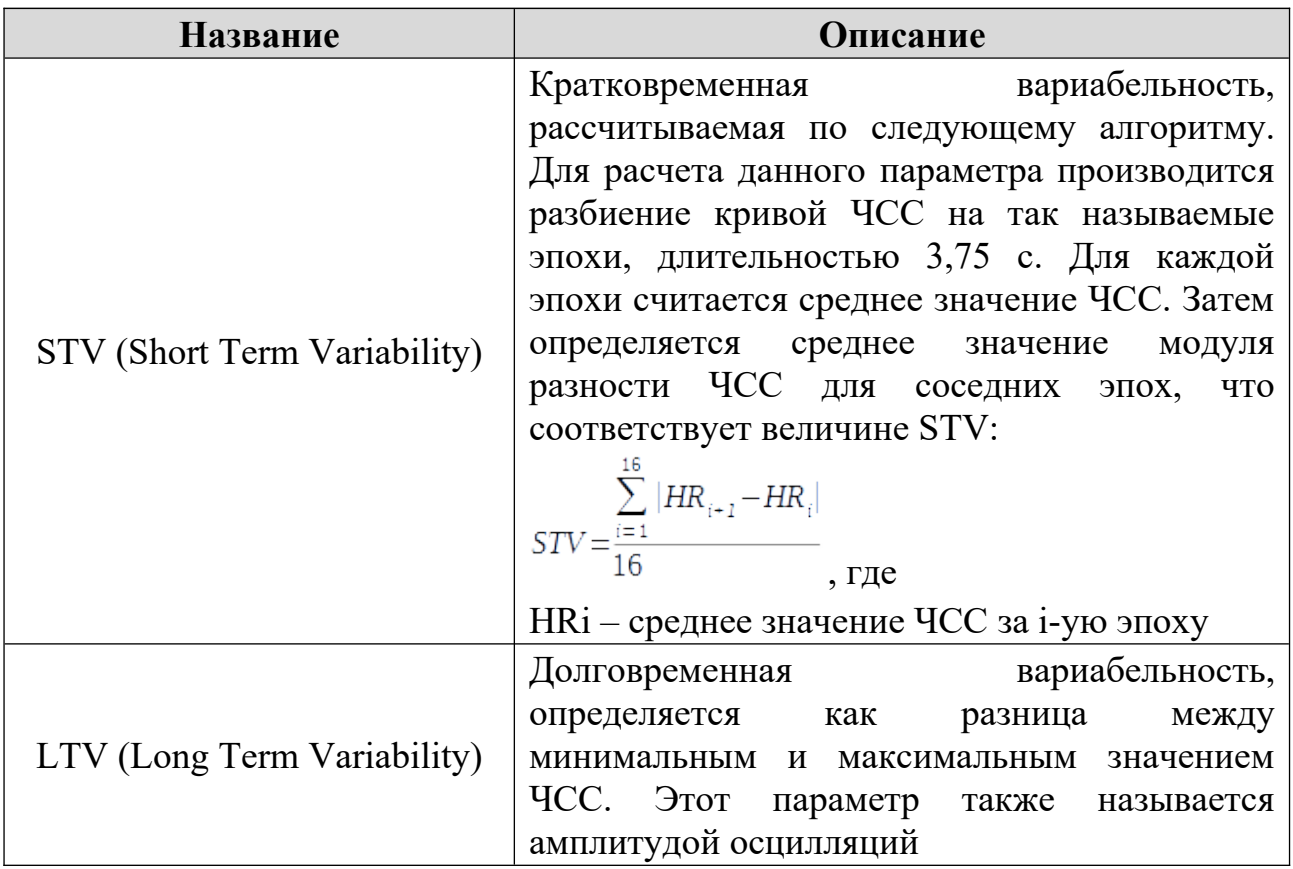

В вычислении значений вариабельности не участвуют минутные

интервалы, содержащие децелерацию или относящиеся к эпизоду синусоидального ритма, поскольку во время децелераций и, в некоторых случаях, при синусоидальном ритме, наблюдаются большие значения кратковременной вариабельности ЧСС (положительный признак), и, с учетом того факта, что данные участки являются отрицательным признаком, необходимо исключить их влияние на общую оценку.

#### *Поиск эпизодов высокой и низкой вариабельности*

ANUSONTEC

Эпизодом высокой вариабельности является интервал времени, состоящий как минимум из пяти идущих подряд минутных интервалов, для которых LTV составляет 32 мс и более. Эпизоды высокой вариабельности отмечаются на кривой ЧСС небесно-голубым цветом.

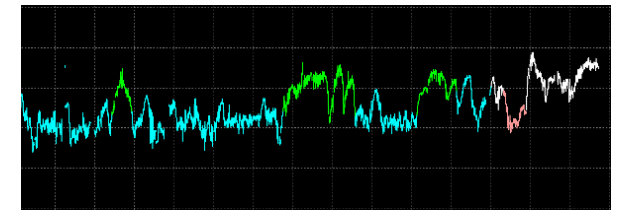

Рис. Внешний вид эпизодов высокой вариабельности

Эпизодом низкой вариабельности является интервал времени, состоящий как минимум из пяти идущих подряд минутных интервалов, LTV которых ниже порогового значения 32 мс.

В зависимости от выбранного типа анализа (антенатального или интранатального) параметры КТГ представляются в различной форме. Тип анализа выбирается в меню настроек.

#### *Анализ в антенатальный период*

Если выбран антенатальный тип автоматического анализа, то кривая анализируется первый раз через 2 минуты после начала записи, а затем 1 раз в минуту. В процессе анализа формируются значения параметров КТГ.

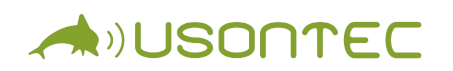

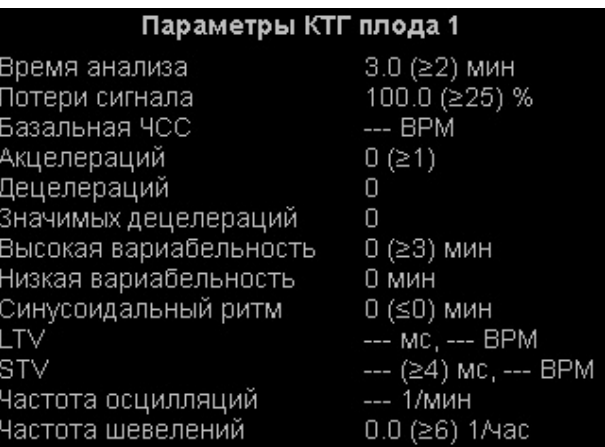

Рис. Значения параметров КТГ для антенатального периода

Данные параметры рассчитываются по всей длительности записи. Их отображение производится в окне результатов автоматического анализа. Для антенатального анализа предусмотрено три метода оценки КТГ: пользовательская, Krebs/Fisher и FIGO.

При пользовательском методе оценка КТГ производится сравнение значений параметров с установленным диапазоном нормы. Настройка значений нормы производится в окне «Редактирование критерия».

При выборе метода Krebs/Fisher оценка КТГ производится в соответствии с балльной системой Krebs/Fischer.

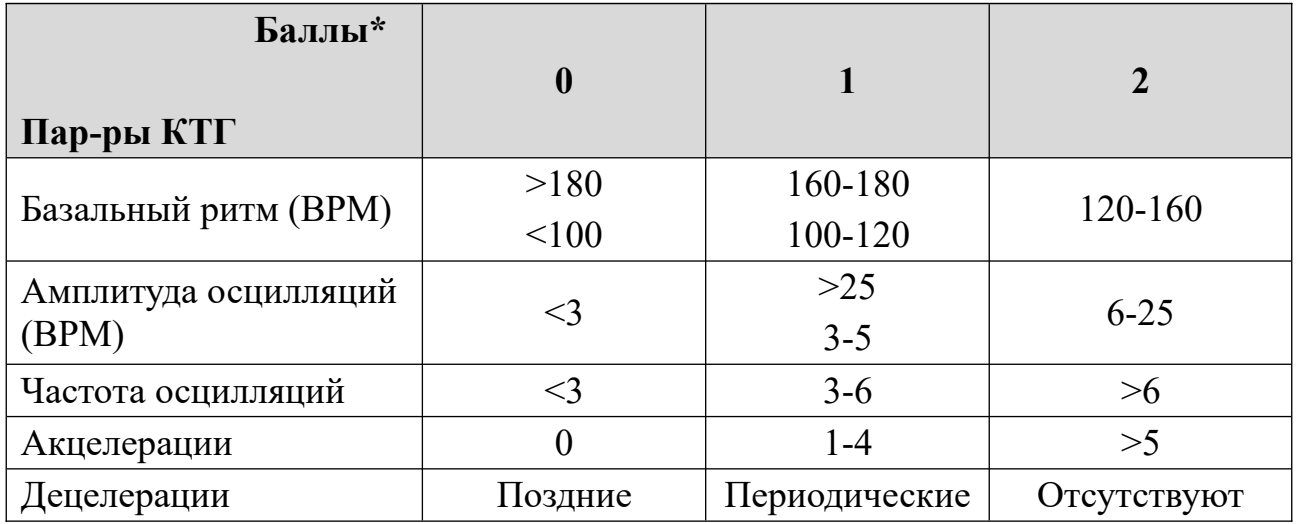

Руководство по эксплуатации ПО 34/38

\* количество баллов:

ADJUSONTEC

- 8-10 удовлетворительное КТГ исследование;
- 6-7 пограничное КТГ исследование;
- 5 и ниже угрожающие КТГ исследование

В соответствии с таблицей, параметрам КТГ в списке параметров может быть выставлено количество баллов от 0 до 2.

 Для получения оценки состояния, в случае обнаружения программой наличия децелераций, необходимо их охарактеризовать. Для этого нажмите кнопку в меню Программы и выберете один из трех вариантов:

- отсутствуют;
- периодические;
- поздние.

При выборе метода FIGO, оценка КТГ производится по директиве «FIGO» (International Federation of Gynecology & Obstetrics – Международная Федерация Акушерства и Гинекологии).

Ниже приведен перевод фрагмента документа, касающийся классификации антенатальных КТГ:

«…

11 Интерпретация фетальных кардиотокограмм.

11.1 Следует классифицировать кривые ЧСП на:

а) нормальные;

б) подозрительные;

в) патологические.

11.2 Несмотря на то, что по многим моментам интерпретация антенатальных и интранатальных записей ЧСП похожа, существуют различия.

Определение антенатальных фетальных кардиотокограмм

11.3 Нормальные кривые

11.3.1 Базальный сердечный ритм между 110 и 150 уд./мин.

11.3.2 Амплитуда вариабельности сердечного ритма между 5 и 25 уд./мин.

11.3.3 Отсутствие децелераций, за исключением спорадических, неглубоких децелераций очень короткой длительности.

11.3.4 Наличие двух или более акцелераций в течение 10 минутного периода.

Как только наблюдаются данные акцелерации, а вариабельность в норме и нет де-целераций, то нет необходимости в дальнейшей записи.

11.4 Подозрительная кривая

**A**<sup>D</sup>USONTEC

Кривые ЧСП являются подозрительными, если присутствует любой из следующих признаков:

11.4.1 Базальный сердечный ритм между 150 и 170 уд./мин или между 110 и 100 уд./мин.

11.4.2 Амплитуда вариабельности между 5 и 10 уд./мин более чем 40 минут.

11.4.3 Повышенная вариабельность более 25 уд./мин.

11.4.4 Отсутствие акцелераций более чем 40 минут.

11.4.5 Спорадические децелерации любого типа, кроме тяжелых.

11.4.6 Если замечены подозрительные кривые, то различные типы стрессовых тестов возможно смогут помочь лучше определить состояние плода, несмотря на то, что по данному моменту мнения разделяются. Одни используют стрессовые тесты, другие рассматривают их как избыточные или даже неподходящие.

11.5 Патологическая кривая

Кривые ЧСП являются патологическими, если присутствует любой из следующих признаков:

11.5.1 Базальный сердечный ритм ниже 100 или выше 170 уд./мин.

11.5.2 Неизменная вариабельность сердечного ритма менее 5 уд./мин более 40 минут.

11.5.3 Периодически повторяющиеся децелерации любого типа.

11.5.4 Спорадические и неповторяющиеся децелерации следующих типов: тяжелые вариабельные децелерации, пролонгированные децелерации, поздние децелерации.

11.5.5 Синусоидальная кривая. Синусоидальная кривая – регулярная, с

циклическими изменениями базальной ЧССП, выглядящая как синусоида. Характеристики кривой: частота менее 6 циклов в минуту, амплитуда минимум 10 уд./мин и длительность должна быть 20 минут и более. …»

#### *Анализ в интранатальный период*

ADUSONTEC

Если включен интранатальный тип автоматического анализа КТГ, панель автоматического анализа выглядит следующим образом.

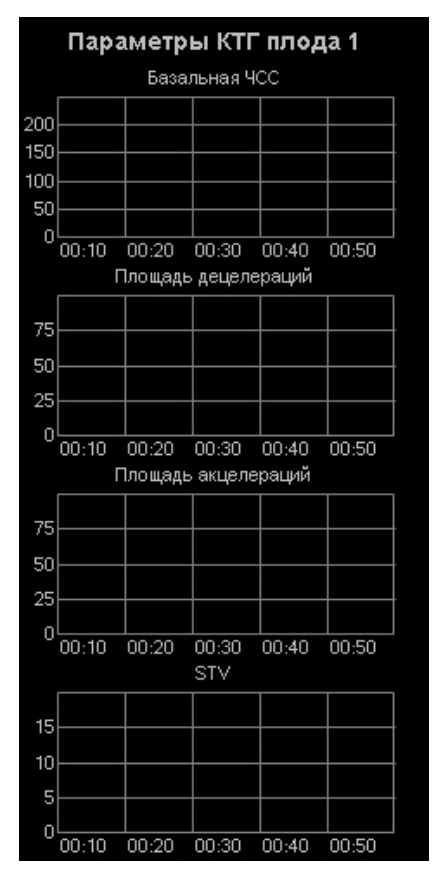

Рис. Панель автоматического анализа при интранатальном типе анализа

При данном типе анализа кривая ЧСС анализируется 1 раз в 5 минут. При этом рассчитываются следующие параметры:

- базальная частота (БЧ);
- площадь децелераций (ПД);
- количество акцелераций (Акц);
- площадь акцелераций (ПА);

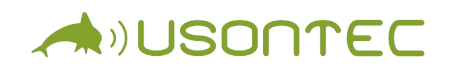

- общая длительность эпизодов высокой вариабельности, мин (ВВ);
- кратковременная вариабельность (STV);
- общая длительность эпизодов синусоидального ритма, мин (СР);
- процент потерь сигнала (ПП).

Значения параметров используются для построения графиков. Расчет параметров осуществляется с использованием данных 10 минутных участков кривой ЧСС. Это значит, что, например, для получения первой точки на графике используются данные с 1-ой по 10-ую минуту, для второй – с 11-ой по 20-ую минуту и т.д.

Графики позволяют оценить временную динамику и строятся по следующим параметрам КТГ:

- базальная ЧСС;
- площадь децелераций;
- площадь акцелераций;
- STV

Новая точка добавляется на графики через каждые 10 минут записи.

В окне результатов автоматического анализа так же выводится оценка КТГ в соответствии с классификацией FIGO (International Federation of Gynecology & Obstetrics – Международная Федерация Акушерства и Гинекологии).

Ниже приведен перевод фрагмента документа, касающийся классификации интранатальных КТГ.

«…

11 Интерпретация фетальных кардиотокограмм.

11.1 Следует классифицировать кривые ЧССП на:

а) нормальные;

б) подозрительные;

в) патологические.

11.2 Несмотря на то, что по многим моментам интерпретация антенатальных и интранатальных записей ЧСП похожа, существуют различия.

…

11.5.5 Синусоидальная кривая. Синусоидальная кривая – регулярная, с циклическими изменениями базальной ЧСП, выглядящая как синусоида. Характеристики кривой: частота менее 6 циклов в минуту, амплитуда минимум ANUSONTEC

10 уд./мин и длительность должна быть 20 минут и более.

11.6 Определение интранатальной фетальной кардиотокограммы.

11.7 Нормальная кривая.

11.7.1 Базальный сердечный ритм между 110 и 150 уд./мин.

11.7.2 Амплитуда вариабельности сердечного ритма между 5 и 25 уд./мин.

11.8 Подозрительная кривая.

11.8.1 Базальный сердечный ритм между 150 и 170 уд./мин или между 110 и 100 уд./мин.

11.8.2 Амплитуда вариабельности между 5 и 10 уд./мин более чем 40 минут.

11.8.3 Повышенная вариабельность более 25 уд./мин.

11.8.4 Вариабельные децелерации.

11.9 Патологическая кривая.

11.9.1 Базальный сердечный ритм ниже 100 или выше 170 уд./мин.

11.9.2 Неизменная вариабельность сердечного ритма менее 5 уд./мин более 40 минут.

11.9.3 Тяжелые вариабельные децелерации или тяжелые повторяющиеся ранние децелерации.

11.9.4 Пролонгированные децелерации.

11.9.5 Поздние децелерации: наиболее угрожающая кривая это стабильный базальный уровень без вариабельности с маленькими децелерациями после каждого маточного сокращения.

11.9.6 Синусоидальная кривая, описанная в 11.5.5. …»